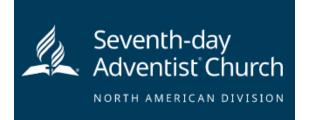

| user name.                                                                                                    |
|----------------------------------------------------------------------------------------------------|
| Step 2: Create a user ID and a password you can easily remember. It's recommended to use your email address for your                                                                              |
| Step 1: Go to <a href="http://www.ncsrisk.org/adventist/registration/reg_2.cfm?ac=15037690021&amp;theme=0">http://www.ncsrisk.org/adventist/registration/reg_2.cfm?ac=15037690021&amp;theme=0</a> |

| Please create a user id and password that you will use to access your account<br>Common names like Mary and John are not good choice as they are most likely already in use.<br>Common abspruishes like i jamin and mjoner are as to likely to already be in use. |
|----------------------------------------------------------------------------------------------------|
| We suggest using your full name (without spaces) or email address as they are more likely to be unique. Create a User ID: sda-admin-37469 Create a Password: Continue Continue                                                                                    |
| Your user id is case sensitive. We recommend that you use all lower case letters and<br>avoid spaces and punctuation. Email addresses are ok. Your user id must be at least<br>4 character long.                                                                  |
| Your password must be at least 8 characters long.<br>Important note about selecting passwords                                                                                                    |

Step 3: Please provide the information requested on the screen. (Note: Do not click the back button or your registration will be lost).

Step 4: Select your primary location where you work or volunteer and click continue. If you work or volunteer in another location, please select 'Yes' and then select the location.

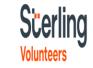

| Please select the primary location where you work or volunteer.                                                                                                    |
|----------------------------------------------------------------------------------------------------|
| Location: Please select -                                                                                                    |
| If you are associated with multiple locations ylease shows the primary (work) location first.<br>Then dick the continue button to select additional locations such as these where you voluteer |

Step 5: Select your role(s) within the organization (multiple may be selected).

Step 6: Enter your reference information following requirements

Step 7: Click on the green circle to begin the online training. Upon completion, the last screen will allow you to print a certificate.

## Scerling

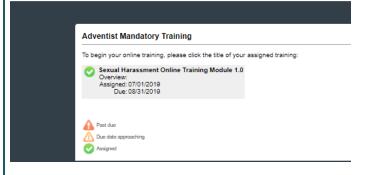

## Additional Details:

Once the online training and the submission of your background check is completed, you can <u>login to your accou</u> and click on 'My Report' to view your online training, retriev certificate, and view your background check completion dat You can also access 'Update My Account' to update your personal information.

**Step 8:** Please read the instructions regarding the details of the online training and then proceed. Select 'Click Here' to begin the online training (Note: Training can take up to one hour

**Step 9:** Upon completion of your online training, you will be instructed to complete your background check. Please complete the steps within the background check process

## Background Check

You are required to have a background check. All of your information is prepared and ready to send to Verified Volunteers. Please click the button below when you are ready to submit your information Submit Background Check.